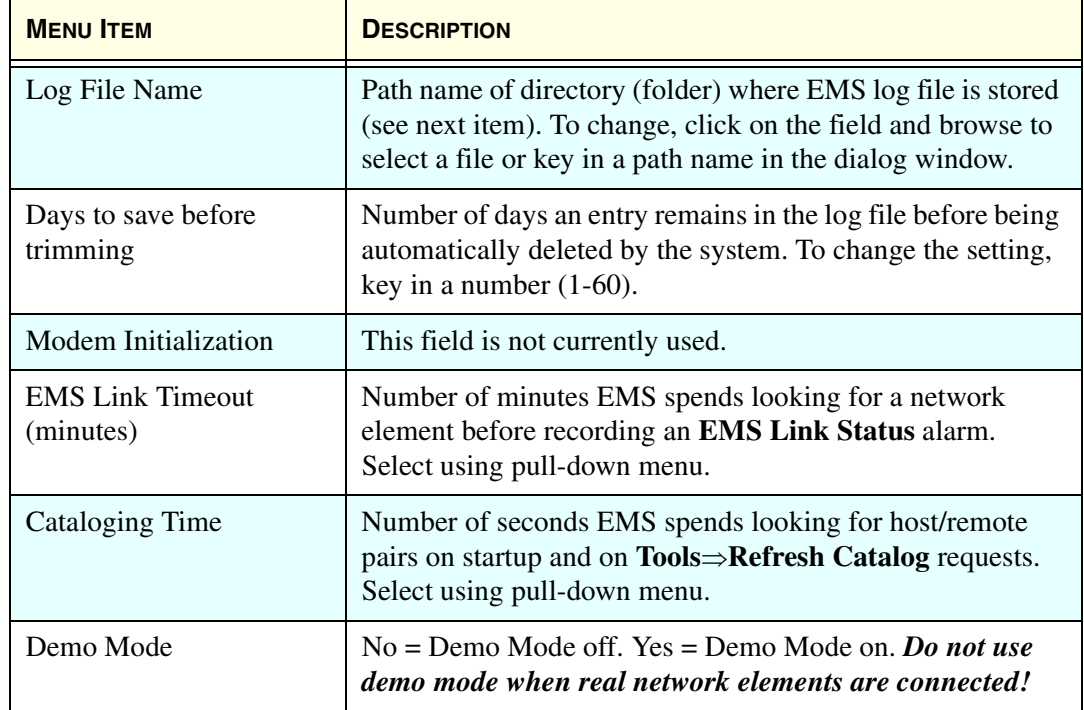

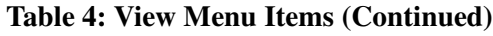

# **4.1.3 View Menu**

The **View** menu, shown in Figure 50, contains two items that are always present, **Catalog** and **Alarm Overview**.

In addition, as shown, this menu contains one item for each host/remote pair currently known to EMS.

> View Tools Window Help  $\Box$  Catalog ■ Alarm Overview **ØEmbarrass/IntlFalls** □ Askov/Tower

**Figure 50. View Menu Example**

The **View** menu is built at start up and rebuilt whenever calaloging is requested by a user selection of **Tools** $\Rightarrow$ **Refresh Catalog.** Table 5 describes the selections available on the **View** menu.

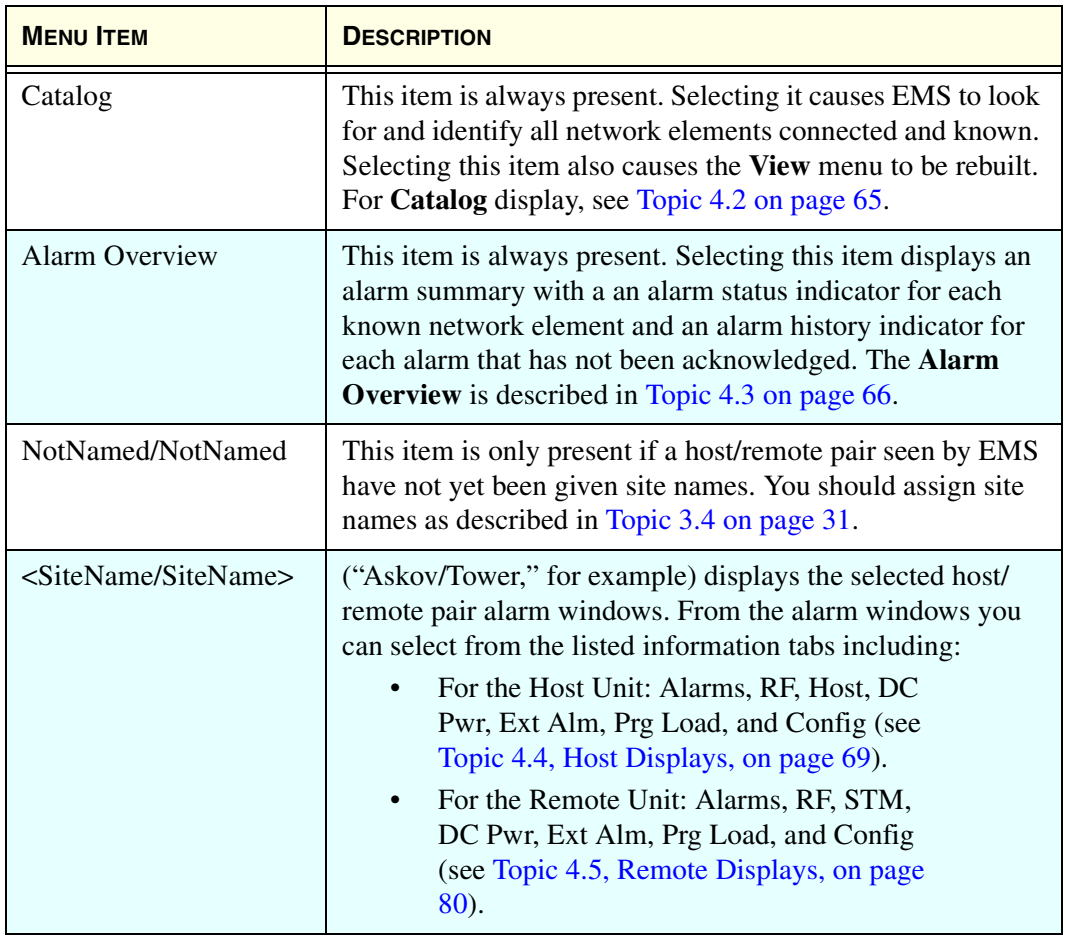

#### **Table 5: View Menu Items**

## **4.1.4 Tools Menu**

**60**

The **Tools** menu, shown in Figure 51, has three items, **Refresh Catalog**, **Opmode**, and **Host Adapt**.

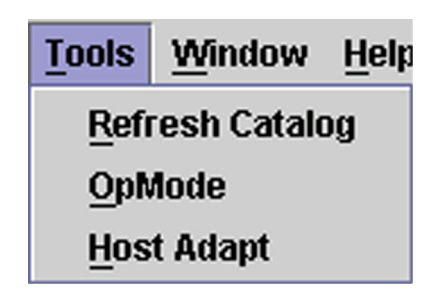

**Figure 51. Tools Menu**

Selecting **Refresh Catalog** causes EMS to look again for host/remote pairs. EMS then rebuilds the list of host/remote pairs in the **View** menu, providing a way to get to the detail information for those pairs, as described in the previous topic.Selecting **Opmode** displays a window that can be used to select an operating mode for a host unit or remote unit. Figure 52 shows the **Opmode** window with the pull-down menu used to select operating mode.

| 90pMode          |              |    |                                     |    |
|------------------|--------------|----|-------------------------------------|----|
| <b>Host Node</b> | Host Name    |    | Remote Node Remote Name Site Number |    |
| 35               | Embarrass    | 34 | <b>IntiFalls</b>                    | 11 |
| 39               | Askov        | 38 | Tower                               | 13 |
|                  |              |    |                                     |    |
|                  |              |    |                                     |    |
|                  |              |    |                                     |    |
|                  |              |    |                                     |    |
|                  |              |    |                                     |    |
|                  |              |    |                                     |    |
|                  |              |    |                                     |    |
|                  |              |    |                                     |    |
|                  |              |    |                                     |    |
|                  |              |    |                                     |    |
|                  |              |    |                                     |    |
|                  | <b>Norml</b> |    |                                     |    |
|                  | <b>Norml</b> |    |                                     |    |
|                  |              |    |                                     |    |
|                  | <b>Stdby</b> |    |                                     |    |

**Figure 52. Opmode Window**

# **To set operating mode for a host/remote pair**

1. From the **Tools** menu, select **Opmode** to display a table of all currently known host/remote pairs.

- 2. Click on the table row for the host/remote pair of interest.
- 3. For a description of the modes, refer to Table 6.

#### *CAUTION! Care is needed to prevent damage to the system in Test Mode. Test Mode causes the system to ignore alarms that would otherwise prevent RF signals from being transported.*

4. Select an operating mode using the pull-down menu after first checking the CAUTION statement above.

# **To stop an operating mode for a host/remote pair**

Stop an operating mode by selecting another mode. (In the end, select **Norml** mode to return the host/remote pair to normal operation.)

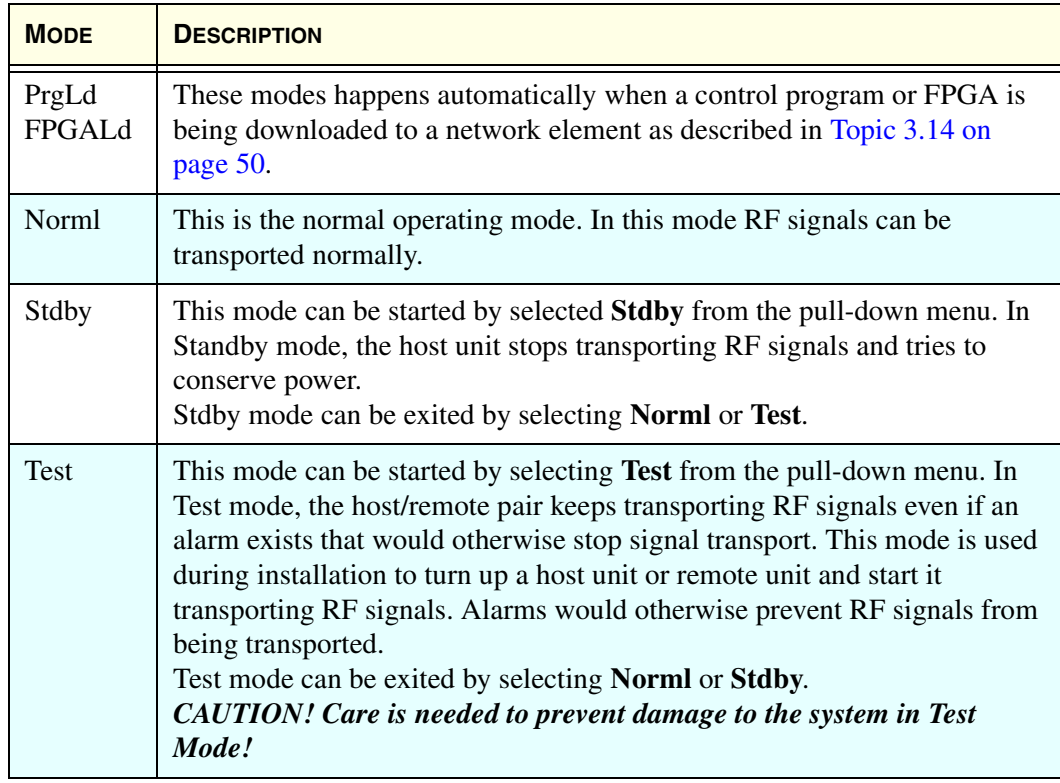

#### **Table 6: Host Operating Modes**

**62**

Selecting **Host Adapt** activates a function that can be used to match the host unit band and sub-band with the remote unit.

### **To set the Host Unit Band and Sub-Band to match the Remote Unit**

- 1. From the **Tools** menu, select **Host Adapt**.
- 2. In response to the warning dialog shown in Figure 53, click on **Yes**. For normal operation, the host unit and remote unit must be set to the same band and sub-band.

*NOTE:* The only practically possible reason you would ever have to answer **No** to this dialog is if a new remote unit being installed for an existing system was specified incorrectly and thus does not match the existing system band and sub-band. In such a case, as soon as you hook up the remote unit, you will get a **Hardware Mismatch** error (see Table 10: Host Major Alarms When Faulted on page 69). Forcing the host unit to adapt to the wrong band and sub-band in this situation would result in loss of some existing values for logical channels such as FCC channel numbers and gain settings.

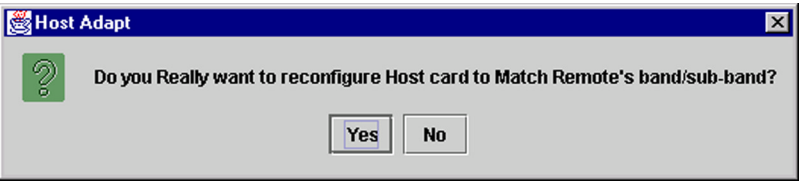

**Figure 53. Host Adapt Warning**

# **4.1.5 Window Menu**

The **Window** menu, at any moment in time, contains an item for each EMS window currently open, either in displayed or minimized form. Clicking on an item causes the corresponding window to come to the foreground (with respect to other displayed windows).

The **Window** menu always contain two items, **NOC-NEM Terminal** and **Alarm Overview** because these windows are always open. Figure 54 shows an example of a **Window** menu containing an additional item for a host/remote pair. Table 7 describes the menu items.

**Window Help** 

**NOC-NEM Terminal** 

**Alarm Overview** 

SteeleCtyMainOffice/OwatonnaWaterTower

## **Figure 54. Window Menu Example**

#### **Table 7: Window Menu**

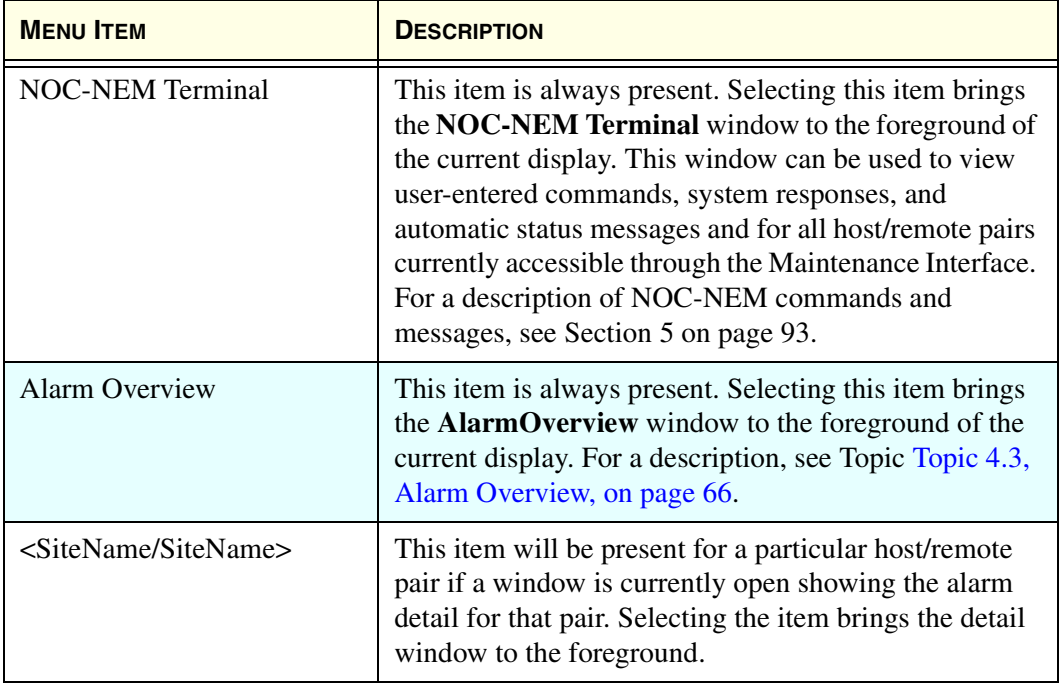

# **4.1.6 Help Menu**

**64**

Table 8 describes the selections available on the **Help** menu.

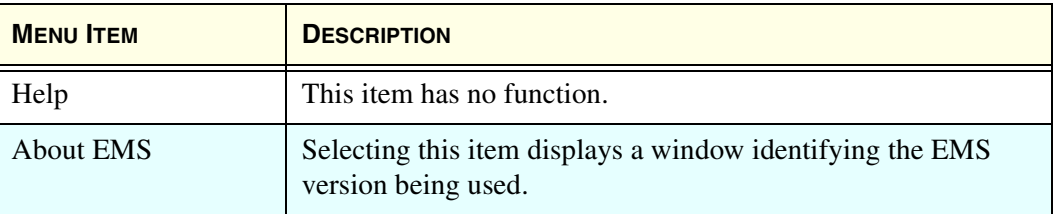

#### **Table 8: Help Menu Items**

**65**

# **4.2 Catalog**

The **Catalog** window, displayed by selecting **View** $\Rightarrow$ **Catalog**, displays a table of all network elements currently known to EMS. Figure 55 shows an example. The table contains one row for each host/remote pair. For a description of the fields, refer to Table 9, below.

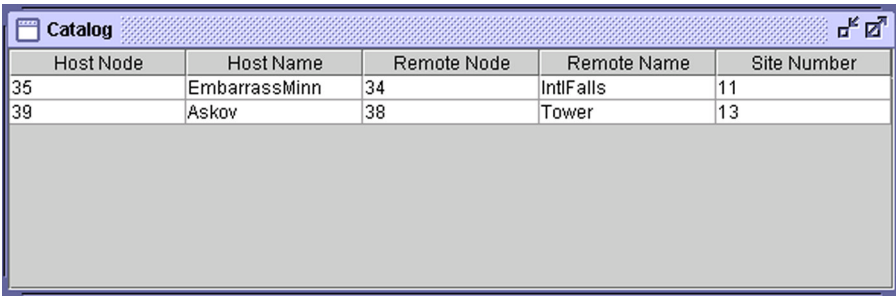

#### **Figure 55. Catalog Example**

#### **Table 9: Catalog Fields**

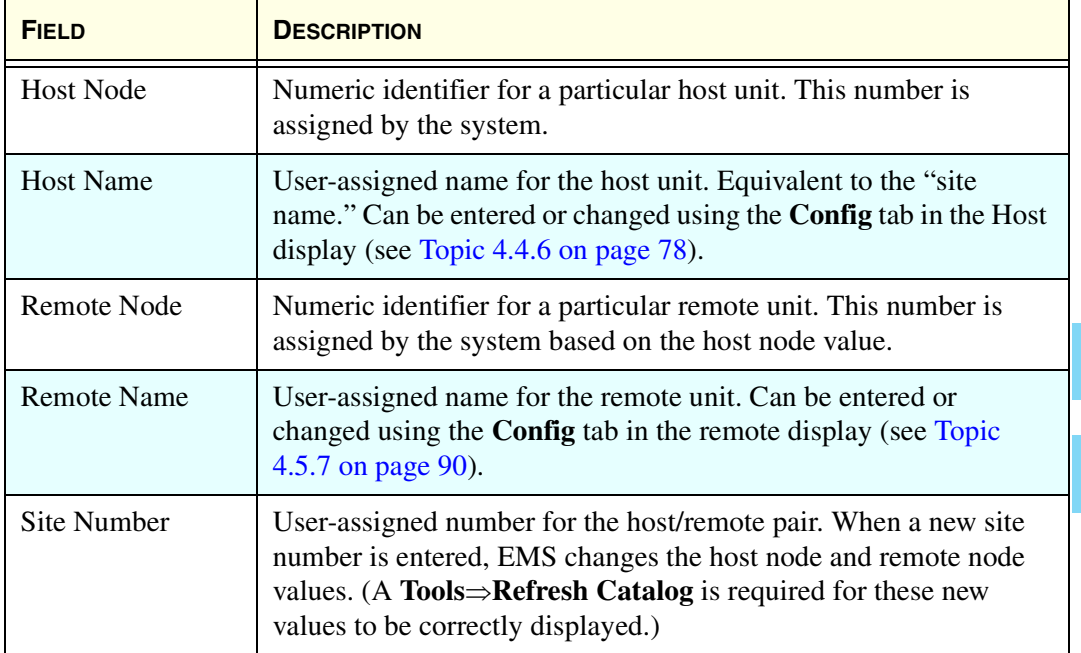

**66**

# **4.3 Alarm Overview**

The **Alarm Overview** window, displayed by selecting **ViewAlarm Overview**, provides a visual alarm summary for all network elements currently known to EMS. Figure 56 shows an example.

As shown, the display divides into two side-by-side sections, with host units in the left section and remote units in the right section. Each side-by-side pair of units is one operational host/remote pair. If EMS finds any unit without a pair, just the found unit is shown; the other half of the row is blank.

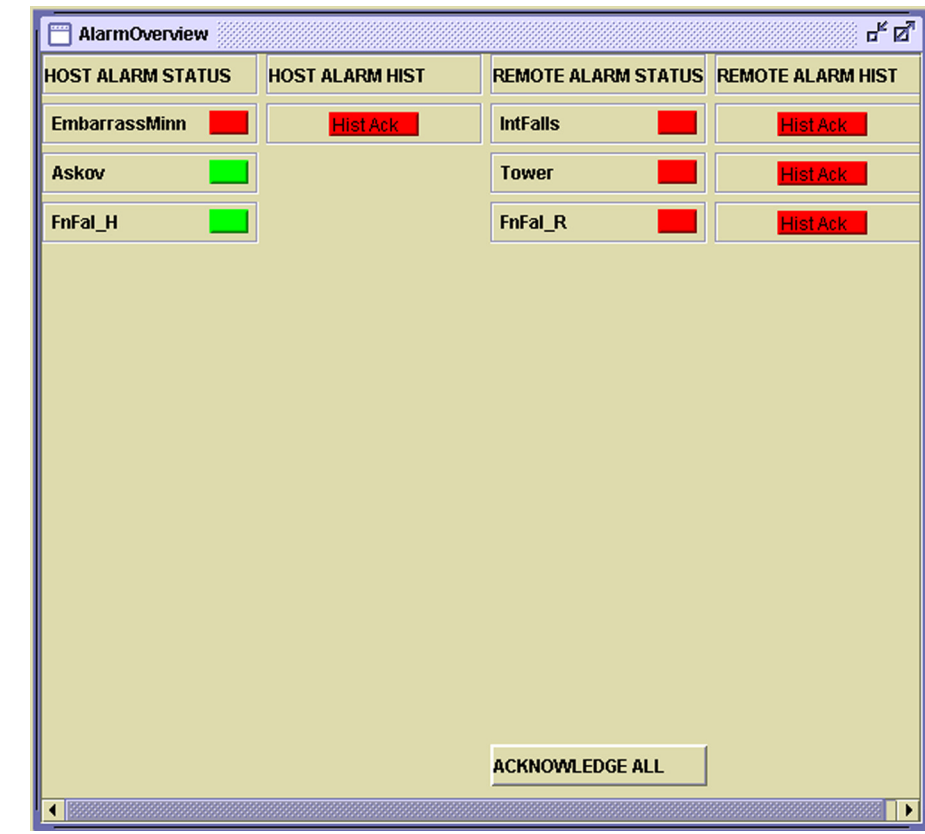

#### **Figure 56. Alarm Overview Example**

For each network element, there are two indicators, shown in Figure 57:

**67**

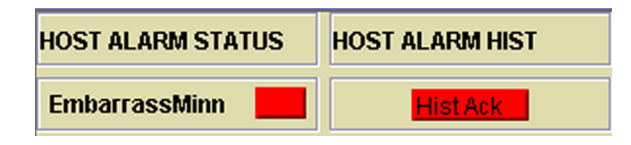

**Figure 57. Alarm Overview Indicators**

- **(HOST or REMOTE) ALARM STATUS Indicator**—Always displays. Indicates whether an alarm exists for the identified unit:
	- **Red** = one or more major alarms exist. A major alarm places the identified unit in standby operating mode (stopping RF functions).
	- **Yellow** = one or more minor alarms exist at the network element. A minor alarm allows the unit to continue functioning in normal mode.
	- **Green** = no alarms exist at the network element.

An alarm status indicator in an alarm state (red or yellow) can only be returned to normal (green) by correcting the associated problem in the host or remote unit.

• **(HOST or REMOTE) ALARM HIST Indicator**—Individually labeled "Hist Ack," displays for a unit when an alarm is reported for that unit. It remains displayed until the alarm is acknowledged within this same window.

An individual alarm is acknowledged by clicking on the **HIST ACK** indicator (as shown in Figure 58) then clicking on the **OK** button in the **Alarm History Info** dialog (shown in Figure 59).

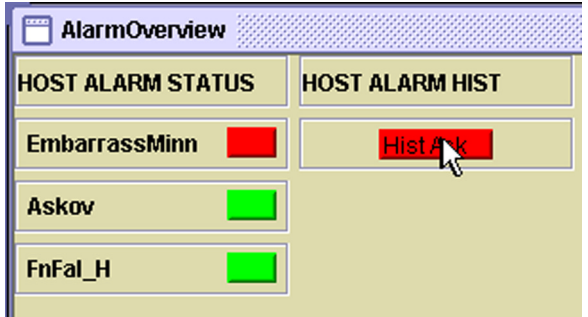

**Figure 58. Clicking on the Alarm History Indicator**

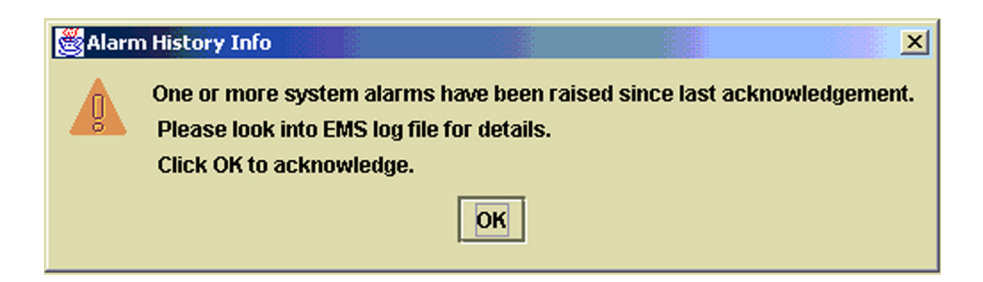

#### **Figure 59. Alarm History Info Dialog**

After this is done, the indicator disappears from the display. As advised in the info window, however, whenever acknowledging an alarm, you should also check the EMS log file for details on how the alarm was reported. Figure 60 shows a log file display in the internet browser. For instructions on using the browser to view the log file, see Topic 3.15 on page 53.

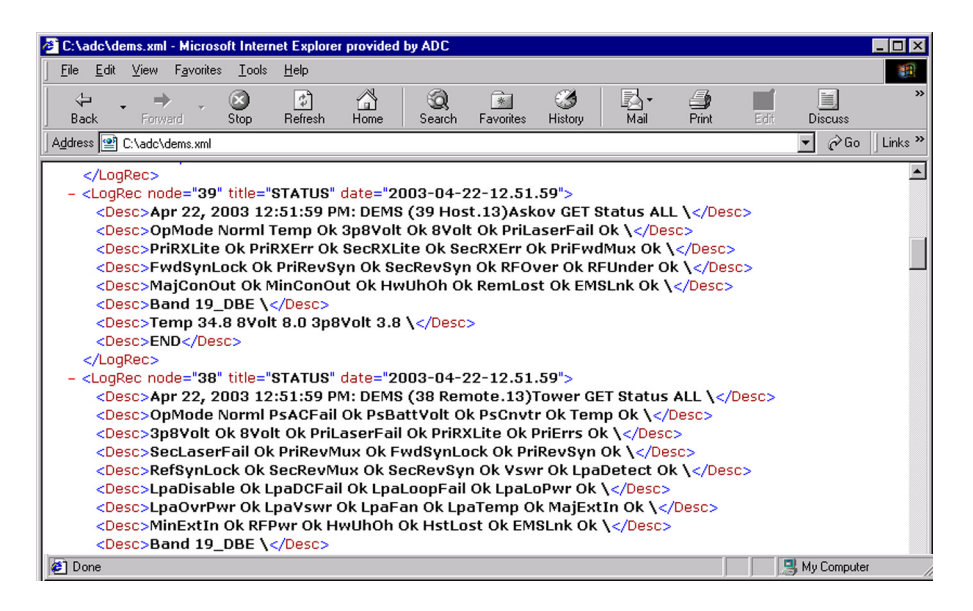

# **68**

# **Figure 60. Viewing Alarm Details in EMS Log File**

For more information on specific alarms, refer to Topic Topic 4.4.1, Host Alarms Window, on page 69 for host alarm information or to Topic Topic 4.5.1, Remote Alarms Window, on page 80 for remote alarm information.

# **4.4 Host Displays**

The EMS "host displays" include seven windows with information available for any operational host connected to the EMS/Host/Remote Comm port. The "host unit" in a Digivance SDR system is the Host PCIx Card in the BTS server.

# **4.4.1 Host Alarms Window**

The host **Alarms** window, shown in Figure 61, contains alarm indicators returned from the host unit. In general, GREEN indicates okay, RED indicates that a major alarm exists, and YELLOW indicates that a minor alarm exists. A major alarm causes RF functions to be halted; a minor alarm allows RF functions to proceed as normal. The indicators are refreshed about every three seconds. Table 10 lists the indicators and describes each one. For a more thorough description, refer to the user manual for the host unit.

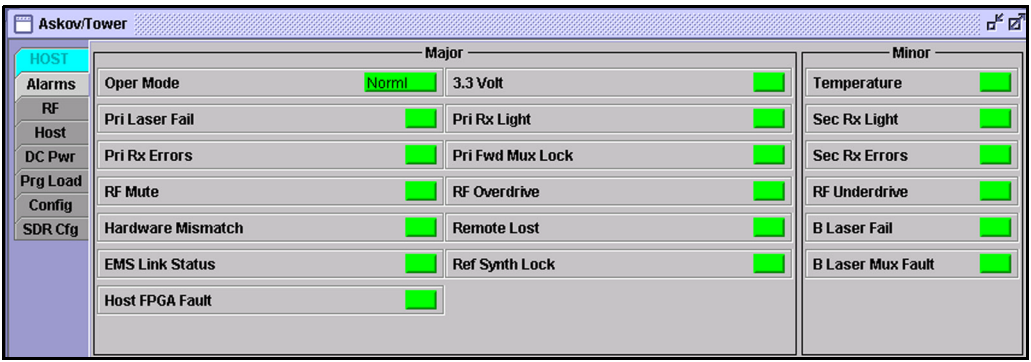

#### **Figure 61. Host Alarms Window**

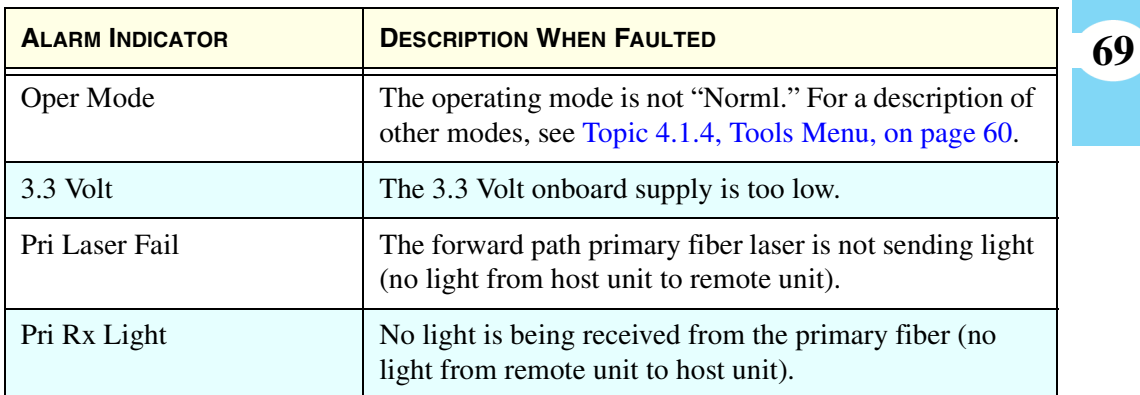

#### **Table 10: Host Major Alarms When Faulted**

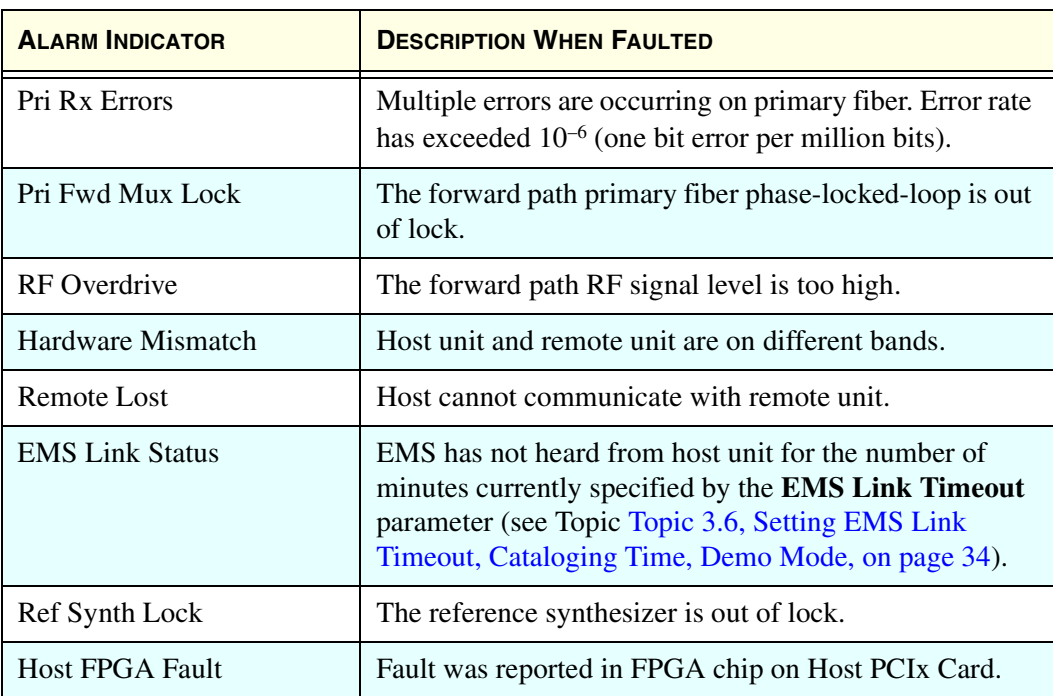

### **Table 10: Host Major Alarms When Faulted (Continued)**

## **Table 11: Host Minor Alarms When Faulted**

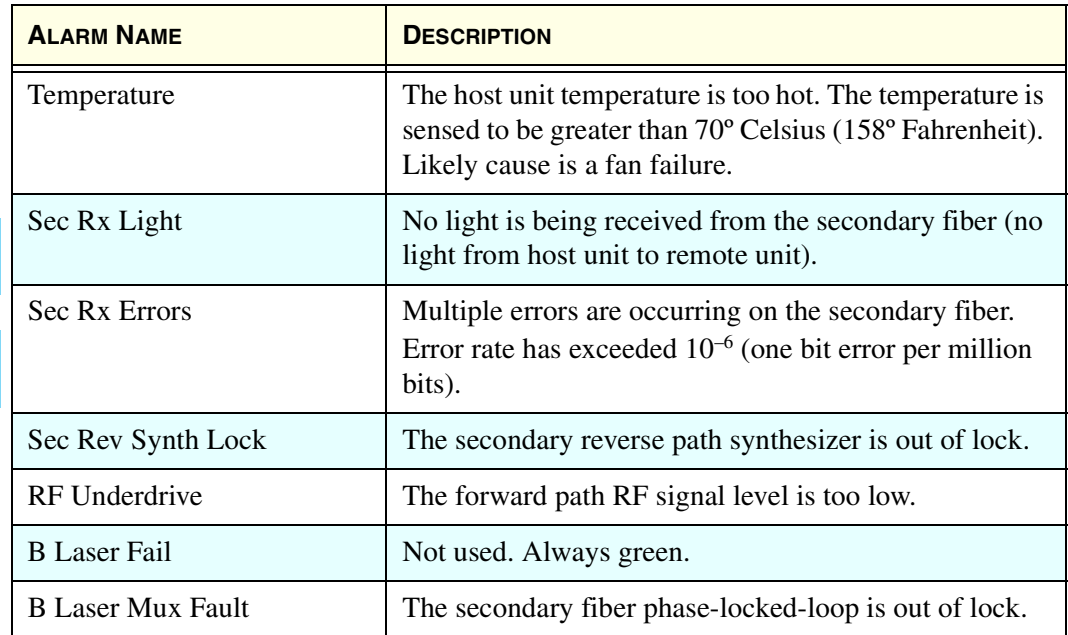